# **Fujitsu Workstation CELSIUS 取扱説明書**

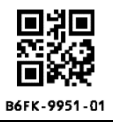

このたびは弊社の製品をご購入いただき、誠にありがとうございます。

本書をご覧になり、本製品を使用する準備をしてください。使用上のご注意は、必ずお読みください。 お使いの機種によっては、添付や搭載されていない機能などについての記載もありますが、あらかじめご了承 ください。

# **はじめに添付品を確認してください**

万一、欠品などがございましたら、ご購入元にご連絡をお願いします。

なお、記載している添付品とは別に、注意書きの紙などが入っている場合があります。添付品および注意書き の紙などは大切に保管してください。

# 添付品

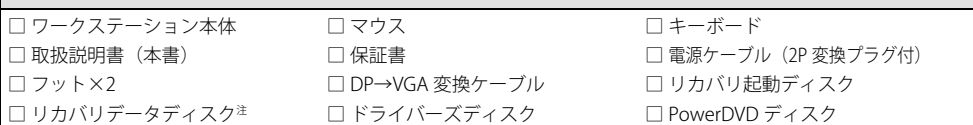

注:Windows 11 Pro のリカバリデータディスクが添付されます。 Windows 11 Pro (Windows 10 Pro プリインストールにダウングレード)の場合、Windows 10 Pro 用のディス クも添付されます。

# **マニュアルについて**

#### ● 取扱説明書 (本書)

ワークステーションの設置、接続、セットアップまでを説明しています。

● リカバリガイド (本製品の内蔵ストレージに格納)

リカバリデータやドライバーのディスクを作成する方法とリカバリ方法を説明しています。次の手順でご覧になれ ます。

□ Windows 11 の場合

・「スタート」ボタン→画面右上の「すべてのアプリ」→「リカバリガイド」の順にクリックします。

□ Windows 10 の場合

・「スタート」ボタン→「Fujitsu - マニュアル」→「リカバリガイド」の順にクリックします。

#### ● 製品ガイド(機種別編、共通編)

本製品の取り扱い、取り付け、仕様については「機種別編」、アプリ、BIOS、トラブルシューティング、廃棄・リ サイクルについては「共通編」に記載しています。

#### ● 機能別マニュアル

カスタムメイドで選択した機能をはじめ、特定の機能について説明しています。

マニュアルは、改善のため変更することがあります。

上記のマニュアルは、インターネットで最新版を公開しています(マニュアルのほか、お使いになるうえでの 注意事項を公開しています)。

<https://www.fmworld.net/biz/celsius/manual/>

# **お使いになる前に**

### 安全にお使いいただくために

このマニュアルには、本製品を安全に正しくお使いいただくための重要な情報が記載されています。本製品をお使いになる 前に、このマニュアルを熟読してください。特に、「安全上のご注意」(→ [P.4\)](#page-3-0) をよくお読みになり、理解されたうえで本 製品をお使いください。また、このマニュアルは、本製品の使用中にいつでもご覧になれるよう大切に保管してください。

#### 保証書について

- ・保証書は、必ず必要事項を記入し、内容をよくお読みください。その後、大切に保管してください。
- ・修理を依頼される場合には、必ず保証書をご用意ください。
- ・保証期間内に、正常な使用状態で故障した場合は、無料で修理いたします。
- ・保証期間内でも、保証書の提示がない場合や、天災あるいは無理な使用による故障の場合などには、有料での修理となり ます。ご注意ください(詳しくは、保証書をご覧ください)。
- ・修理後は、本製品の内容が修理前とは異なり、ご購入時の状態や、何も入っていない状態になっている場合があります。 大切なデータは、バックアップをとり、保管しておいてください。

・本製品の補修用性能部品(製品の機能を維持するために必要な部品)の保有期間は、製造終了後 5 年です。

#### 本製品のハイセイフティ用途での使用について

本製品は、一般事務用、パーソナル用、家庭用、通常の産業用などの一般的用途を想定したものであり、ハイセイフティ用 途での使用を想定して設計・製造されたものではありません。

お客様は、当該ハイセイフティ用途に要する安全性を確保する措置を施すことなく、本製品を使用しないでください。

ハイセイフティ用途とは、以下の例のような、極めて高度な安全性が要求され、仮に当該安全性が確保されない場合、直接 生命・身体に対する重大な危険性を伴う用途をいいます。

・原子力施設における核反応制御、航空機自動飛行制御、航空交通管制、大量輸送システムにおける運行制御、生命維持の ための医療用機器、兵器システムにおけるミサイル発射制御など

### 使用許諾契約書(ライセンス条項)

本製品にインストール、または添付されているソフトウェアをご使用いただく権利をお客様に対して許諾するにあたり、ご 同意いただくことを使用の条件とさせていただいている「ソフトウェアの使用条件」は、本製品内の内蔵ストレージに格納 しています。

セットアップ時にご同意いただいた後に再度ご覧になりたい場合は、「エクスプローラー」→「PC」内の「OEMEULA.rtf」を検 索してください。

# データのバックアップについて

本製品に記録されたデータ(基本ソフト、アプリケーションソフトも含む)の保全については、お客様ご自身でバックアッ プなどの必要な対策を行ってください。また、修理を依頼される場合も、データの保全については保証されませんので、事 前にお客様ご自身でバックアップなどの必要な対策を行ってください。 データが失われた場合でも、弊社ではいかなる理由においても、それに伴う損害やデータの保全・修復などの責任を一切負 いかねますのでご了承ください(大切なデータは日頃からバックアップをとられることをお勧めします)

### セキュリティ機能のご利用について

セキュリティ機能は、完全な認証照合や、データやハードウェアの完全な保護を保証するものではありません。お客様がセ キュリティ機能を使用されたこと、または使用できなかったことによって生じるいかなる損害に関しても、弊社は一切の責 任を負いかねます。

また、操作ミスや、本製品に関する注意事項を守っていただけなかった結果、データなどが復旧できなくなったり、重要な データが流出または損失したりしても、弊社は一切の責任を負いかねます。

### 有寿命部品について

- ・本製品には、有寿命部品が含まれています。有寿命部品は、使用時間の経過に伴って摩耗、劣化などが進行し、動作が不 安定になる場合がありますので、本製品をより長く安定してお使いいただくためには、一定の期間で交換が必要となりま す。
- ・有寿命部品の交換時期の目安は、使用頻度や使用環境等により異なりますが、空調のある通常のオフィス環境において 1 日約 8 時間、1 ヶ月で 25 日のご使用で約 5 年です。なお、この期間はあくまでも目安であり、この期間内に故障しないこ とや無料修理をお約束するものではありません。また、長時間連続使用など、ご使用状態によっては、この目安の期間よ りも早期に部品交換が必要となる場合があります。
- ・本製品に使用しているアルミ電解コンデンサは、寿命が尽きた状態で使用し続けると、電解液の漏れや枯渇が生じ、異臭 の発生や発煙の原因となる場合がありますので、早期の交換をお勧めします。
- ・摩耗や劣化などにより有寿命部品を交換する場合は、保証期間内であっても有料となります。なお、有寿命部品の交換 は、当社の定める補修用性能部品単位での修理による交換となります。
- ・本製品をより長く安定してお使いいただくために、省電力機能の使用をお勧めします。

・1 日 8 時間以上の連続運転等で早期に部品寿命を迎えた場合、修理に応じられない場合があります。 <主な有寿命部品一覧>

ハードディスクドライブ、フラッシュメモリディスク、光学ドライブ、キーボード、マウス、ファン

本製品は、国内での使用を前提に作られています。海外での使用につきましては、お客様の責任で行っていただくようお願 いいたします。

本製品は日本国内仕様であり、海外での保守サービスおよび技術サポートは行っておりません。

本製品には、"外国為替及び外国貿易法"に基づく特定貨物が含まれています。したがって、本製品を輸出する場合には、同法 に基づく許可が必要となる場合があります。

本製品は、落雷などによる電源の瞬時電圧低下に対し不都合が生じることがあります。電源の瞬時電圧低下対策としては、 交流無停電電源装置などを使用されることをお勧めします。

(一般社団法人電子情報技術産業協会のパーソナルコンピュータの瞬時電圧低下対策規格に基づく表示)

本製品は、高調波電流規格 JIS C 61000-3-2 適合品です。

電気・電子機器に含まれる特定化学物質〈鉛、六価クロム、水銀、カドミウム、PBB(ポリ臭化ビフェニル)、PBDE(ポリ 臭化ジフェニルエーテル)の 6 物質〉の使用を制限する欧州の規定である「RoHS 指令」に全機種対応しています。

本製品の有線 LAN インターフェースを、直接、電気通信事業者の回線(例:インターネットサービスプロバイダーが提供し ている通信網サービス等)に接続するためには、電気通信事業法による技術基準適合認定の取得、または電気通信事業者の 検査による許可が必要ですので、ご留意ください。

クラス 1 レーザ製品 IEC 60825-1:2014

クラス 1 レーザ製品の国際規格である(IEC 60825-1)に準拠しています。

# **危険ラベル/警告ラベル/注意ラベル**

本製品には危険・警告・注意ラベルが貼ってありま す。これらのラベルは、絶対にはがしたり、汚した りしないでください。

# **警告表示について**

このマニュアルでは、いろいろな絵表示を使ってい ます。これは本製品を安全に正しくお使いいただ き、あなたや他の人々に加えられるおそれのある危 害や損害を、未然に防止するための目印となるもの です。その表示と意味は次のようになっています。 内容をよくご理解のうえ、お読みください。

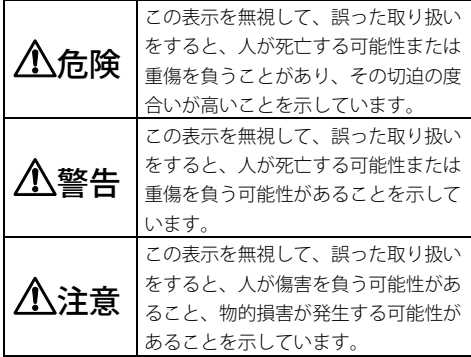

また、危害や損害の内容がどのようなものかを示す ために、上記の絵表示と同時に次の記号を使ってい ます。

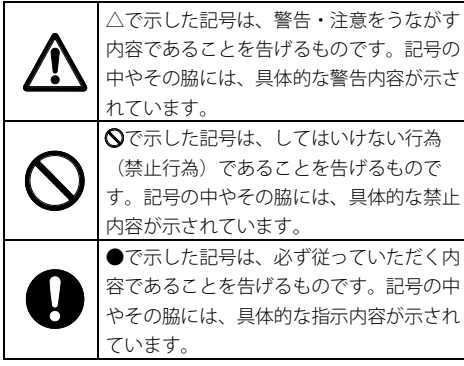

# <span id="page-3-0"></span>**安全上のご注意**

本製品を安全に正しくお使いいただくための重要な 情報が記載されています。本製品をお使いになる前 に、必ずお読みになり、正しく安全に、大切に取り 扱ってください。また、本製品をお使いになるとき は、マニュアルをよくお読みになり、正しくお使い ください。お使いの機種によっては、添付や搭載さ れていない機能などについての記載もありますが、 あらかじめご了承ください。

■ 設置/準備

警告

コンセントの近くに設置し、電源プラグ に容易に手が届くようにしてください。 万一の場合に、電源プラグが抜けなくなり、危険 につながる恐れがあります。

梱包に使用している袋類は、お子様の手 の届く所に置かないでください。 口に入れたり、頭にかぶったりすると、窒息の原 因になります。

台に設置して使う場合は、台からはみ出した り、片寄ったりしないように載せてください。 本製品が落ちたり、倒れたりして、けが、故障の 原因になります。特に、お子様が近くにいる場合 はご注意ください。

転倒防止の処置をしてください。 地震が発生した場合などに、本製品が倒 れたり、落下して、けが、故障の原因になりま す。設置台や床、壁などとの間に適切な転倒防止 の処置を行ってください。

振動している場所や傾いた所などの不安 定な場所に置かないでください。 本製品が倒れたり落下して、けが、故障の原因に なります。

本製品を風通しの悪い場所、火気のある 場所、引火性ガスの発生する場所で使用 したり、置いたりしないでください。 火災の原因になります。

矩形波が出力される機器(UPS(無停電電 源装置)や車載用 AC 電源など)に接続し ないでください。 火災の原因となることがあります。

本製品や周辺機器のケーブル類の配線に ご注意ください。 ケーブルに足を引っかけ転倒したり、本製品や周

辺機器が落ちたり、倒れたりして、けがや故障の 原因になります。

添付もしくは指定された以外の AC アダプ タや電源ケーブルを本製品に使ったり、 本製品に添付の AC アダプタや電源ケーブルを他の 製品に使ったりしないでください。 感電、火災の原因になります。

電源ケーブルや AC アダプタは、指定され た電圧(100V、または 200V 対応機種の 場合 100V~240V)の壁のコンセントやコネクタに 直接かつ確実に接続してください。

不完全な接続状態で使用すると、感電、火災の原 因になります。

> タコ足配線をしないでください。 感電、火災の原因になります。

電源プラグにアース線が付いている場合 は、電源プラグをコンセントに差し込む 前に、必ずアース線をコンセントのアー スネジへ接続してください。

安全のため、電源プラグにはアース線が付いてい ます。アース接続しないで使用すると、万一漏電 した場合に、感電の原因になります。

アースネジ付のコンセントが利用できない場合 は、お近くの電気店もしくは電気工事士の資格を もつ人に、アースネジ付コンセントの取り付けに ついてご相談ください。電源ケーブルを抜くとき は、先に電源プラグを抜いてからアース線を外し てください。

アース線はガス管には絶対に接続しない でください。

火災の原因になります。

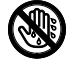

い。

濡れた手で電源ケーブルや AC アダプタ、 ダブルタップを抜き差ししないでくださ

感電の原因になります。

ケーブル類を束ねた状態で使用しないで ください。

発熱して、火災の原因になります。

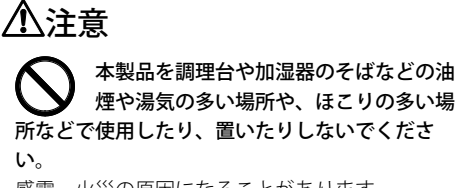

感電、火災の原因になることがあります。

本製品や AC アダプタを直射日光があたる 場所、閉めきった自動車内、ストーブの ような暖房器具のそば、ホットカーペットの上で 使用したり、置いたりしないでください。 感電、火災、故障の原因になります。

# 本製品を移動する場合は、次の点にご注 日に 意ください。

電源ケーブルや AC アダプタ、ダブルタップが傷つ き、感電、火災の原因となったり、本製品が落下 したり倒れたりして、けがの原因になります。

- ・電源ケーブルや AC アダプタをコンセントから抜 いてください。
- ・接続されたケーブルなどを外してください。
- ・作業は足元に充分注意して行ってください。

本製品を設置する場所付近に、次亜塩素 酸ナトリウムや二酸化塩素成分を含む空 間除菌薬の設置はお控えください。また、本製品 や設置するエリアを消毒する場合には、次亜塩素 酸ナトリウムや二酸化塩素成分を含む消毒薬は使 用しないでください。

塩素が製品の内部に混入し、接続端子部の腐食に よる感電、火災、故障の原因になります。

本製品の質量が 18kg 以上の場合、持ち運 ぶときは必ず 2 人以上で行ってくださ い。

故障・けがの原因となることがあります(質量に ついては『製品ガイド(機種別編)』をご覧くだ さい)。

ダブルタップは、本体背面のメインス イッチをオフ「○」側にしてから取り付け てください。 火災の原因になります。

富士通製ディスプレイケーブル以外はダ ブルタップに接続しないでください。 重量物を接続する破損の原因になります。

ダブルタップに電源ケーブルを接続する ときは、必ずダブルタップを本体から外 した状態で行ってください。 故障の原因になります。

本体を持つときに、ダブルタップを持た ないでください。 破損の原因になります。

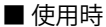

警告

火中に投入、加熱しないでください。 発煙・発火・破裂の原因になります。

端子をショートさせないでください。 感電、火災の原因になります。

発熱や煙、異臭や異音がするなどの異常 ▼ が発生したときは、ただちに雷源プラグ をコンセントから抜いてください。

異常状態のまま使用すると、感電、火災の原因になりま す。その後、異常な現象がなくなるのを確認して、弊社 お問い合わせ窓口、またはご購入元にご連絡ください。

落としたり、カバーなどを破損した場合 は、電源を切り、電源ケーブルや AC アダ プタ、ダブルタップを抜いてください。

バッテリパックを取り外せる場合は、バッテリ パックも取り外してください。そのまま使用する と、感電、火災の原因になります。その後、弊社 お問い合わせ窓口、またはご購入元にご連絡くだ さい。

開口部(通風孔など)から内部に金属類 や燃えやすいものなどの異物を差し込ん だり、落とし込んだりしないでください。 感電、火災の原因になります。

本製品や本製品を設置している台にぶら 下がったり、上に乗ったり、寄りかかっ たりしないでください。

本製品が落ちたり、倒れたりして、けが、故障の 原因になります。特に、お子様が近くにいる場合 はご注意ください。

排気孔付近や AC アダプタなど、本製品の 温度が高くなる場所に長時間直接触れて 使用しないでください。

排気孔からの送風に長時間あたらないでくださ い。特に、お子様が近くにいる場合はご注意くだ さい。低温やけどの原因になります。

風呂場やシャワー室など、水のかかるお それのある場所で使用したり、置いたり しないでください。

感電、火災の原因になります。

本製品の上や周りに、花びんやコップなど 液体の入ったものを置かないでください。 水などの液体が本製品の内部に入って、感電、火 災の原因になります。

使用中の本製品や AC アダプタに、ふとん や布などをかけないでください。通風孔 がある場合は、ふさがないでください。 通気孔が目詰まりしないように、掃除機などで定 期的にほこりを取ってください。内部に熱がこも り、火災の原因になります。

ご使用になる場合には、部屋を明るくし て、画面からできるだけ離れてくださ い。

お使いになる方の体質や体調によっては、強い光 の刺激を受けたり、点滅の繰り返しによって一時 的な筋肉のけいれんや意識の喪失などの症状を起 こす場合がありますので、ご注意ください。 過去にこのような症状を起こしたことがある場合 は、事前に医師に相談してください。

本製品をご使用中にこのような症状を発症した場 合には、すぐに本製品の使用を中止し、医師の診 断を受けてください。

本製品や周辺機器のケーブル類に、お子 様が容易に触れないようにしてくださ い。

誤って首に巻きつけると窒息の原因になります。

AC アダプタ本体や、ケーブルが変形した り、割れたり、傷ついている場合は使用 しないでください。 感電、火災の原因になります。

AC アダプタ本体を落下させたり、強い衝 撃を与えないでください。

カバーが割れたり、変形したり、内部の基板が壊 れ、故障、感電、火災の原因になります。修理 は、弊社問い合わせ窓口、またはご購入元にご連 絡ください。

電源ケーブルや AC アダプタ、ダブルタッ プが傷ついている場合は使用しないでく ださい。

感電、火災の原因になります。

電源ケーブルや AC アダプタの接続部分に、ド ライバーなどの金属を近づけないでください。 感電、火災の原因になります。

ケーブル類は、傷つけたり、加工した り、加熱したり、重いものを載せたり、 引っ張ったり、無理に曲げたり、ねじったりしな いでください。

感電、火災の原因になります。

# AC アダプタ本体にケーブル類をきつく巻 きつけるなどして、根元部分に負担をか けないでください。

ケーブル類の芯線が露出したり断線したりして、 感電、火災の原因になります。

電源ケーブルや AC アダプタを抜くとき は、コード部分を引っ張らず、必ず電源 プラグを持って抜いてください。

ケーブル類が傷つき、感電、火災の原因になります。

本製品は、レーザ光線を装置カバーで遮 断する安全な構造になっていますが、次 のこ

とにご注意ください。

・光源部を見ないでください。 光学ドライブのレーザ光の光源部を直接見ないでくだ さい。また、万一の故障で装置カバーが破損してレー ザ光線が装置外にもれた場合は、レーザ光線をのぞき こまないでください。レーザ光線が直接目に照射され ると、視力障害の原因になります。

・お客様自身で分解したり、修理・改造したりし ないでください。

レーザ光線が装置外にもれて目に照射される と、視力障害の原因になります。

#### レーザー式マウスは底面から、目に見え ないレーザ光が出ています。 /\*\

クラス 1 レーザ製品は、予測可能な使用環境にお いて極めて安全ですが、マウス底面の光は直視し ないでください。

本製品のアウトレットまたはダブルタップ を使用する場合、2A 以上の電流を流さな いでください。

故障・火災の原因になります。

アウトレットやダブルタップの開口部か ら本製品内部に金属類を差し込んだり、 落とし込んだりしないでください。 火災・感電・故障の原因となります。

小注音

本製品の上に重いものを置かないでくだ さい。

けがの原因となることがあります。

本製品をお使いになる場合は、次のこと に注意し、長時間使い続けるときは 1 時 間に 10~15 分の休憩時間や休憩時間の間の小休止 をとるようにしてください。

本製品を長時間使い続けると、目の疲れや首・ 肩・腰の痛みなどを感じる原因になることがあり ます。画面を長時間見続けると、「近視」「ドラ

- イアイ」などの目の健康障害の原因になります。
- ・画面の位置や角度、明るさなどを見やすいように調節
- する。 ・なるべく画面を下向きに見るように調整し、意識的に まばたきをする。場合によっては目薬をさす。
- ・背もたれのあるいすに深く腰かけ、背筋を伸ばす。 ・いすの高さを、足の裏全体が付く高さに調節する。
- 
- ・手首や腕、肘は机やいすの肘かけなどで支えるように する。
- ・キーボードやマウスは、肘の角度が 90 度以上になる ように使用する。

光学ドライブのトレーやスロット、コネク タ、通風孔など、本製品の開口部に、手や **#©22<sup>#に</sup> 指を入れないでください。ディスクなどを** セットまたは取り出す場合も、手や指を入れない でください。

けが、感電の原因になります。特に、お子様が近 くにいる場合はご注意ください。

指定外の機器を本製品のアウトレットや ダブルタップに接続して電源を取らない でください。

火災、故障の原因になります。

ヘッドホン・イヤホン・ヘッドセットを ご使用になるときは、音量を上げすぎな いでください。

耳を刺激するような大きな音量で聞くと、聴力に 悪い影響を与える原因となることがあります。

電源を入れたり切ったりする前には音量 を最小にしておいてください。

ヘッドホン・イヤホン・ヘッドセットをしたま ま、電源を入れたり切ったりしないでください。 突然大きな音や刺激音が出て、聴力に悪い影響を 与える原因となることがあります。

マウス底面の光を直視しないでくださ い。レーザー式マウスの場合も、目に見 えないレーザ光が出ています。

目の痛みなど、視力障害を起こすおそれがありま す。

■ メンテナンス /増設

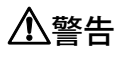

お客様ご自身で修理、改造しないでくだ さい。また、マニュアルなどで指示があ る場合を除いて分解しないでください。

けが、感電、火災の原因になります。修理や点検 などが必要な場合は、弊社問い合わせ窓口、また はご購入元にご連絡ください。

取り外したカバー、キャップ、ネジ、電 池などの部品は、お子様の手の届く所に 置かないでください。

誤って飲み込むと窒息の原因になります。万一、 飲み込んだ場合は、すぐに医師に相談してくださ い。

カバーおよび可動部を開ける場合は、お子 様の手が届かない場所で行ってください。 作業が終わるまでは大人が本製品から離れないよ うにしてください。お子様が手を触れると、け が、故障の原因になります。

メモリの取り付け、取り外しやお手入れ のときなど、カバーをあける場合は、本 製品および接続されている機器の電源を切り、電 源ケーブルをコンセントから抜いた後、しばらく たってから行ってください。

カバーをあけた状態で電源ケーブルをコンセント に挿し込んだり、電源を入れたりしないでくださ い。

やけど、感電、火災の原因になります。

清掃するときに、清掃用スプレー(可燃性物質 を含むもの)を使用しないでください。 故障・火災の原因となります。

清掃するときに、塩化ベンザルコニウム を含む消毒薬を使用しないでください。 また、製品を取り扱う前の手指消毒は、エタノー ル系の消毒薬を用いるものとし、塩化ベンザルコ ニウム成分を含む消毒薬は使用しないでくださ い。手指消毒の後は、手指を十分に乾かしてくだ さい。消毒薬が手指に付着した状態では製品に触 らないでください。

塩素が製品の内部に混入し、接続端子部の腐食に よる感電、火災、故障の原因になります。

本製品の内部に搭載されているリチウム 電池には触らないでください。 取り扱いを誤ると、人体に影響を及ぼすおそれが あります。リチウム電池はご自身で交換せずに、 弊社問い合わせ窓口にご相談ください。

電源ケーブルや AC アダプタ、ダブルタッ プはコンセントから定期的に抜いて、接 続部分のほこりやゴミを乾いた布でよく拭き取っ てください。

ほこりがたまったままの状態で使用すると感電、 火災の原因になります。1 年に一度は点検清掃して ください。特に雷源プラグ部分についてはほこり がたまりやすいので、ご注意ください。

● 内蔵オプションや周辺機器の取り付け/ 取り外し、お手入れなどを行うときは、 本製品および接続されている機器の電源を切り、 電源プラグをコンセントから抜いた後に行ってく ださい。

バッテリパックを取り外せる場合は、バッテリ パックも取り外してください。 故障、感電、火災の原因になります。

周辺機器のケーブルは、本製品や周辺機 器のマニュアルをよく読み、正しく接続 してください。

誤った接続状態でお使いになると、感電、火災の 原因になります。また、本製品および周辺機器が 故障する原因になります。

注意

周辺機器などの取り付け、取り外しを行 うときは、指定された場所以外のネジは 外さないでください。

けが、故障の原因になります。

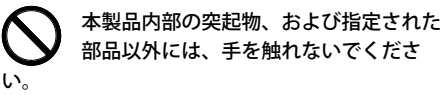

けが、故障の原因になります。

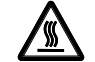

電源を切った直後は、本製品の内部が高 温になっています。

メモリや拡張カードなどの内蔵オプションを取り 付け/取り外す場合は、電源を切り、電源プラグ をコンセントから抜いた後、充分に温度が下がる のを待ってから作業を始めてください。 やけどの原因になります。

内蔵オプションや周辺機器の取り付け/取り 外し、お手入れなどを行うときは、指をはさ んだり、ぶつけたりしないように注意してください。 けがの原因になります。

ダブルタップの取り外し、またはダブル タップからケーブルを外す際は、本体電 源を切って十分に温度が下がるのを待っ てから作業を行ってください。

やけどの原因になります。

■ 異常時

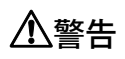

本製品の内部に水などの液体や金属片などの **-**<br>▼ 異物が入った場合は、すぐに本製品の電源を 切り、電源ケーブルや AC アダプタを抜いてください。 バッテリパックを取り外せる場合は、バッテリ パックも取り外してください。

そのまま使用すると、感電、 火災の原因になりま す。その後、弊社お問い合わせ窓口、またはご購 入元にご連絡ください。

雷が鳴り出したときは、落雷の可能性が なくなるまで本製品やケーブル類に触れ ないでください。ケーブル類の接続作業は、落雷 の可能性がなくなるまで行わないでください。 落雷の可能性がある場合は、あらかじめ本製品の電源を 切り、その後電源ケーブルや AC アダプタをコンセント から抜き、ケーブル類を取り外しておいてください。 落雷による故障、感電、火災の原因になります。

# **使用上のご注意**

本製品をお使いになるうえでは、「安全上のご注意」(→[P.4\)](#page-3-0)もあわせてご覧ください。

# **ワークステーション本体取り扱い上の注意**

故障の原因となりますので、次の点に注意してください。

- ●極端に温度変化が激しい場所でのご使用および保管は避けてください。
- 電源を切った後、すぐに電源を入れないでください。再度電源を入れる場合は、30 秒以上待ってから電源 を入れてください。また、スリープ状態に移行した場合、電源ランプが白色に点滅してから 10 秒以内は、 マウスやキーボードを操作したり、電源ボタンを押したりしないでください。
- BIOS のパスワードを設定するときは、設定したパスワードを忘れないよう注意してください。BIOS の管理 者パスワードを忘れた場合、再設定には修理が必要となります。
- 「システムのプロパティ」ウィンドウの「詳細設定」タブで、「パフォーマンス」の「設定」の項目は、初 期設定のままお使いください。
- 周辺機器は、弊社純正品をお使いください。

注意

カバーや部品などが破損・脱落したり、 キーボードのキートップが外れた場合は、 <sup>搬</sup>警" 使用を中止し、弊社お問い合わせ窓口、ま

たはご購入元にご連絡ください。

破損した製品や破片によるけがや故障の原因にな ります。

特にお子様が近くにいる場合はご注意ください。

■ 保管/廃棄

注意

本製品を長期間使用しないときは、安全 —<br>▼ のため雷源ケーブルや AC アダプタをコン セントから抜いてください。

バッテリパックや乾電池を取り外せる場合は、取 り外してください。火災の原因になります。

本製品の廃棄については、マニュアルの説 明に従ってください。

本製品は「廃棄物の処理及び清掃に関する法律」の規制 を受けます。本製品にはリチウム電池を使用しておりま す。一般のゴミといっしょに火中に投じられると電池が 破裂するおそれがあります。使用済み電池の廃棄につい ては、マニュアルの説明に従ってください。

落雷の可能性がある場合は、ワークステーションの電源を切るだけでなく、すべてのケーブル類を抜いておく ことをお勧めします。また、雷が鳴り出したら、ワークステーション本体やケーブル類、およびそれらにつな がる機器に触れないでください。安全のため、避雷器の設置をお勧めします。

落雷には、直撃雷と誘導雷の 2 種類ありますが、ワークステーションの故障は主に誘導雷によって起こりま す。雷により周囲に強力な電磁場ができると発生し、電線や電話線などから侵入するのが誘導雷です。ワーク ステーションの場合、電源ケーブル、外部機器との接続ケーブル、電話線(モジュラーケーブル)、LAN ケー ブルなどからの誘導雷の侵入が考えられます。誘導雷を防ぐにはケーブル類を抜くなどの対策が必要です。 直撃雷は避雷針によって雷を誘導して対象物を保護できますが、避雷器の許容値を超えた非常に大きな雷を受 けた場合には、避雷器を用いても本ワークステーションを保護できないことがあります。

場合によっては、ワークステーション本体だけでなく、周辺機器などが故障することもあります。落雷による ワークステーション本体の故障は、保証期間内でも有償修理となります。故障の状況によっては、修理費用が 高額になることもあるので、ご注意ください。

# **使用・設置**

# **使用、設置に適さない場所**

次のような場所で使用したり設置したりすると、本製品の故障や一部機能が利用できない原因となります。

- 極端に高温または低温になる場所
- 直射日光のあたる場所
- 振動の激しい場所や傾いた場所など、不安定な場所
- 車、飛行機、船など、輸送機器への設置 ● 湿気やほこり、油煙の多い場所
	- CPU ファンなどの機能を低下させる可能性があります。
- 風呂場、シャワー室などの水のかかる場所
- 腐食性ガス (温泉から出る硫黄ガスなど) が出る場 所
- 次亜塩素酸ナトリウム、二酸化塩素等の塩素を含む 薬剤を使用した空間除菌の間近 消毒する場所の付近や、風下(ファンなどを使用し ている場合)での製品のお取り扱いは、十分ご注意 ください。
- 通気性の悪い場所
- 火気のある場所
- 台所などの油を使用する場所の近く
- テレビやスピーカーの近くなど、強い磁界が発 生する場所
- 雷源ケーブルなどのケーブルが足にひっかかる場所
- 次の温湿度条件の範囲を超える場所
	- ・動作時:温度 10~35 ℃/湿度 20 ~ 80%RH ・非動作時:温度-10~60 ℃/湿度 20 ~ 80%RH ただし、動作時、非動作時とも結露していないこと。

### ● 結露する場所

結露は、空気中の水分が水滴になる現象です。ワークス テーションを温度の低い場所から温度の高い場所、また は温度の高い場所から温度の低い場所へ移動すると、 ワークステーション本体内部に結露が発生する場合があ ります。結露が発生したままワークステーションを使用 すると故障の原因となります。ワークステーションを移 動したときは、室温と同じくらいになるのを待ってから 電源を入れてください。

# ■ 設置例

ワークステーション本体は、縦置きまたは横置きにすることができます。

●縦置き

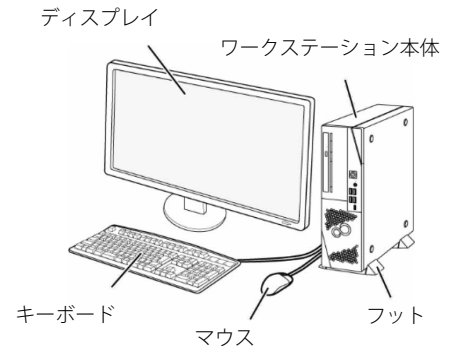

(イラストは機種や状況により異なります。)

#### ●横置き

13kg 以下のディスプレイのみワークステーション本体の上に載せることができます。

# ■空気の流れ

本ワークステーションの空気の流れは次の図のとおりです。通風孔をふさがないように注意してください。

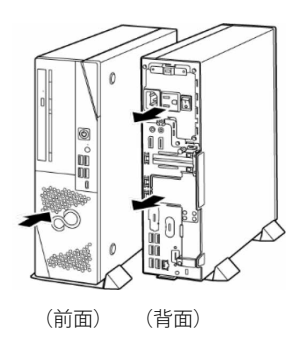

■ 設置時の注音

- ワークステーション本体から排気した熱が周辺にこもらないように次の点に注意してください。
	- ワークステーション本体と壁の間に 10cm 以上 横置き のすき間を空けてください。 ● ワークステーション本体の通風孔をふさがない
	- でください。 ● ラック収納時は、ワークステーション本体前面 および背面をふさがないでください。
	- ワークステーション本体前面にある吸気孔を 取っ手として使用しないでください。

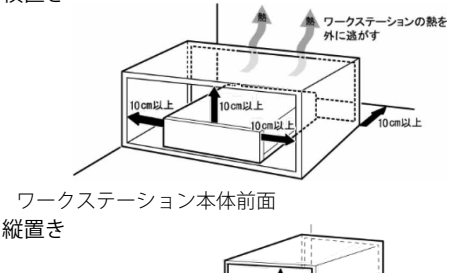

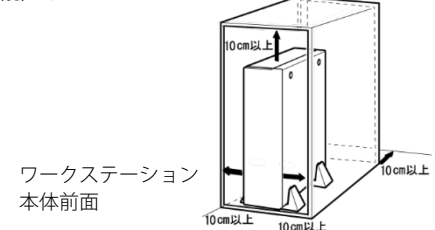

■フットを取り付ける(縦置きの場合)

縦置きでお使いになる場合、必ずフットを取り付けてください。転倒して故障の原因となることがあります。

- 1 フットをワークステーション本体に取り付けます。
	- **DPOINT** ▶ キーボードやマウスのケーブルを、フットの溝に通してまとめることができます。
		- ▶ ワークステーション本体を壁に寄せて置きたい場合は、フットを分割してから取り付けま す。
			- ①の部分を押しながら、②の方向へ引っ張ります。
			- ▶ 壁に寄せて使用しない場合は、フットを分割せずに取り付けてください。
			- ▶ フットを分割して壁に寄せて設置する場合、本体正面に向かって左側を壁にすると、壁に ぴったり取り付けることができます。
- 2 フットをワークステーション本体にネジで固定します。

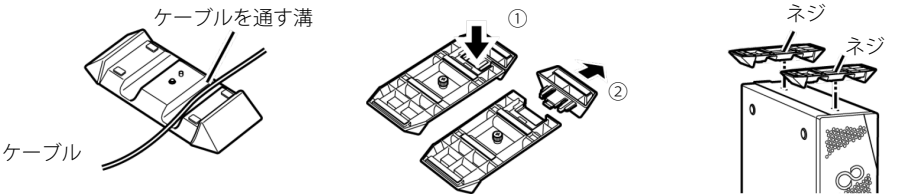

■ 構置きの場合

横置きで使用する場合、ワークステーション本体を移動するときに、ゴム足をひきずらないでください。

# **ディスプレイ/キーボード/マウスを接続する**

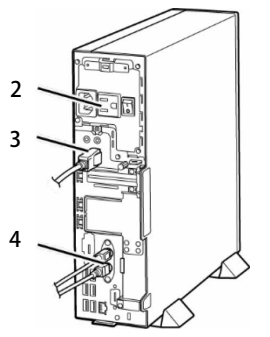

(イラストは機種によって異なります)

- ディスプレイのマニュアルをご覧になり、ディスプレイに添付のケーブル類をディスプレイに接続します。
- 2 ディスプレイの電源ケーブルをアウトレット (AC100V (2A) OUT) に接続します。
- ディスプレイケーブルをワークステーション本体に接続します。

ケーブルのコネクタと本体背面の刻印を確認し、コネクタの形を互いに合わせて接続します。DVI-D の場合、 ケーブルのコネクタのネジを締めます。

⊯ **■要 ̄ ▶** ャットアップが完了するまで、接続するディスプレイは 1 台のみにしてください。 ▶ ディスプレイ1台に1本のディスプレイケーブルで接続してご利用ください。

□ グラフィックスカード搭載の場合

・NVIDIA Quadro P2200

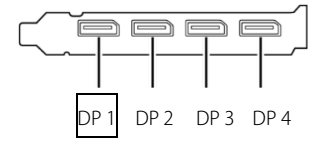

- ・ディスプレイケーブルは、グラフィックスカードのコネクタに接続します。ワークステーション本体のコネク タは使用できません。
- ・セットアップが完了するまでは、図のコネクタのいずれかに、ディスプレイ 1 台のみを接続してください。
- ・アナログディスプレイを接続する場合は、DisplayPort コネクタに DP→VGA 変換ケーブルを使用して接続して ください。

# □ グラフィックスカード非搭載の場合

- 次のいずれかのコネクタに接続してください。 ケーブルのコネクタと本体背面の刻印を確認し、コネクタの 形を互いに合わせて接続します。 DVI-D およびアナログディスプレイコネクタの場合、ケーブル のコネクタのネジを締めます。
- ・DisplayPort コネクタ(DP)
- ・DVI-D コネクタ (CD)) (選択した場合)
- ·HDMI出力端子 (選択した場合)
- •アナログディスプレイコネクタ (選択した場合) アナログディスプレイを接続する場合は、DisplayPort (DP)コネクタに DP→VGA 変換ケーブルを使用して接続 してください。

### マウスとキーボードをワークステーション本体に接続します。

マウスやキーボードのコネクタと、本体背面の刻印と形を互いに合わせて接続します。 USB マウス、USB キーボードを選択した場合は、本体前面、または本体背面の USB コネクタに接続します。

# **電源ケーブルを接続する**

1 雷源ケーブルのプラグをワークステーション本体背面のインレットに接続します。

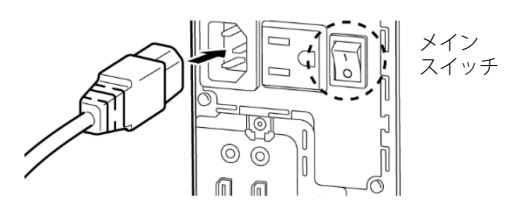

ワークステーション本体背面のメインスイッチがオフ「○」側になっている ことを確認してから接続してください。

# 2 雷源ケーブルの雷源プラグをコンセント (AC100V) に接続します。

■ 2P 変換プラグを使わない場合 ■ ■ 2P 変換プラグを使う場合

電源プラグ (平行 2 極接地極付プラグ) 接地コンセント (平行 2 極接地極付プラグ

電源プラグをコンセントに差し込む前に、アース線 をコンセントのアース端子へ接続してください。

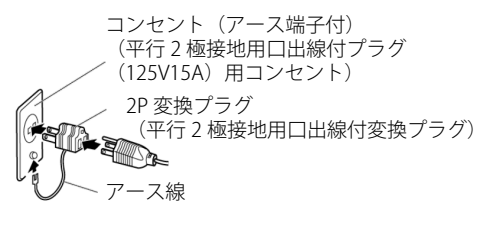

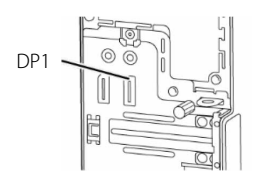

# **注意事項**

● Windows のセットアップが完了するまでは、次のものを接続または変更しないでください。

Windows セットアップが正常に行われなかったり、エラーメッセージが表示されたりする場合があります。 ・周辺機器 ・別売の内蔵ハードディスクユニット ・拡張カード

- ・2 台目のディスプレイ ・BIOS の設定
- セットアップではインターネットに接続が必要な場合があります。
	- □ Windows 11 の場合

有線 LAN に接続した状態で行ってください。

□ Windows 10 の場合

セットアップは有線 LAN に接続しない状態で行ってください。インターネットに接続して Windows のセット アップを行うと、非常に時間がかかり 1 時間以上セットアップが進んでいないように見える場合があります。

- セットアップ中は、雷源を切らないでください。
- Windows セットアップの各ウィンドウが完全に表示されないうちに、キーを押したりすると、Windows セットアップが完全に行われない場合があります。ウィンドウが完全に表示されてから操作してください。
- Windows のバージョンにより、ヤットアップ手順(画面)が変更される場合があります。本書と違う画面 が表示された場合は、画面の指示に従ってください。

■ セットアップで困ったときは

□ Windows セットアップが進められなくなった

電源ボタンを 4 秒以上押して電源を切り、いったん電源ケーブルを抜いてください。30 秒以上待ってから再度電 源ケーブルを接続し、電源を入れてセットアップをやり直してください。

● POINT ▶ セットアップ中に、「問題が発生しました やり直すことができます。」と表示された場合 は、「やり直す」をクリックしてください。

セットアップは、インターネットに接続が必要な場合があります。接続が必要な場合は、事前にインターネッ トに接続する環境を整えてください。(Windows 11 の場合、接続が必要です。)

# 1 電源を入れる

ワークステーション本体背面のメインスイッチをオン「|」側に切り替えます。 パソコン本体に電源が入り、電源ランプが点灯します。その数秒後、電源が自動的に切れます。

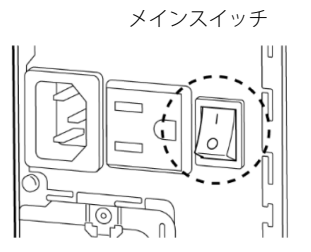

続けてディスプレイの電源ボタンを押します。

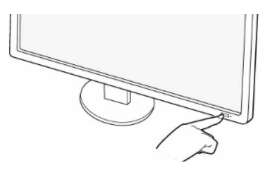

# 2 ワークステーション本体前面の雷源ボタン(い) を押します。

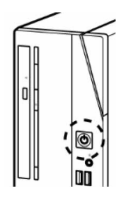

画面に「FUJITSU」ロゴが表示され、自己診断(POST)が始まります。

OS によっては、画面が表示されるまで、一時的に画面が真っ暗になることや変化がないことがあります が、故障ではありません。絶対に電源を切らずにそのままお待ちください。

起動時にエラーが表示された場合は、『製品ガイド(共通編)』の「BIOS」または「トラブルシューティング」をご覧 ください。

自己診断(POST)が終わると、セットアップ画面が表示されます。

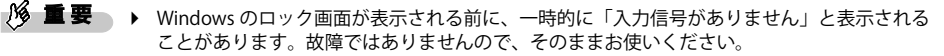

### ●インターネットに接続が必要な場合のみ手順 3 をご覧ください。(Windows 11 のみ)

画面に表示された注意事項をよくご覧になり、【Y】キーを押します。(初めて電源を入れた場合のみ) 電源を入れると次のメッセージが表示されます。 セットアップを中止する場合は、【N】キーを押すと電源が切れます。

再度セットアップを開始するときは、手順 1 から操作してください。

★ パソコンを使い始めるための大切なお願い ★ これからセットアップを開始します。 次の注意事項をご一読のうえ、『取扱説明書』を読みながら進めてください。 ◆重要◆ セットアップを進めるには、インターネットへの接続が必要です。 無線LANや有線LANでインターネットに接続できる場所で実施してください。 ■セットアップが完了するまで、絶対に電源を切らないでください。 また、ACアダプタや電源ケーブルを抜かないでください。 ■セットアップが完了するまで、周辺機器を接続しないでください。 ■トラブル発生時は、あわてずに『製品ガイド(共通編)』の 「トラブルシューティング」をご覧ください。 ■時間に余裕を持って作業してください。 ※【N】を押すと自動的に電源が切れます。 この画面はセットアップ完了後、表示されなくなります。

この後は、お使いの Windows のセットアップを行ってください。

■ Windows 11 の場合

セットアップの説明画面が表示された場合、音声での案内が始まることがあります。必要に応じて画面 右下のスピーカーアイコンをクリックし、音量を調整してください。

- **1** お住まいの地域を確認する画面では、「はい」をクリックします。
	- Q POINT ▶ 「国または地域はこれでよろしいですか?」という画面が表示されず、「こんにちは」や 「PC が再起動したのはなぜですか?」の画面が表示された場合は、「次へ」をクリックして 先に進めてください。
- **2** キーボードレイアウトを確認する画面では、「はい」をクリックします。
- **3** 2 つ目のキーボードレイアウトを追加する画面では、「スキップ」をクリックします。
- **4** ネットワークに接続する画面が表示された場合は、ネットワークに接続して、「次へ」をクリックします。 ・自動接続にはチェックを入れたままにしてください。
- **5**「アップデートを確認しています」画面が表示された場合は、しばらく待ちます。
	- ・ネットワークが不安定な場合、以降の手順と異なる画面が表示される場合があります。その場合は画面の指示 に従ってください。
- **6** ライセンス契約の画面では、内容をよく読み、「同意」をクリックします。
- **7**「デバイスに名前を付けましょう」画面では、名前を入力し、「次へ」をクリックします。その後は自 動的に再起動します。
	- ・名前は 15 文字以内で、数字だけにすることはできません。
	- ハイフン (-)、ダッシュ (一および-)、アンダースコア()以外のスペースや特殊文字は使用できません。 ・再起動の後、ネットワークに接続する画面が表示された場合は、ネットワークに接続して、「次へ」をクリッ
	- クします。
- **8**「このデバイスをどのように設定しますか?」画面では、「個人用に設定」を選択して「次へ」をクリックします。
	- P POINT」▶ 「個人用に設定」は Microsoft アカウントを使用する設定です。「職場または学校用に設定す る」を選択する場合は、画面の指示に従ってください。
- **9**「Microsoft アカウントでサインイン」画面が表示された場合は、「サインイン」をクリックします。
- **10**「Microsoft アカウントを追加しましょう」画面では、次のように操作します。
	- □すでにお持ちの Microsoft アカウントでサインインする場合
		- 1. アカウントを入力して、「次」をクリックします。
		- 2. パスワードを入力して「サインイン」をクリックします。
	- □新規に Microsoft アカウントを作成する場合
		- 1. 「アカウントをお持ちでない場合、作成できます。」の「作成」をクリックします。
		- 2. 「アカウントの作成」画面で、「新しいメールアドレスの取得」をクリックします。
		- 3. Microsoft アカウントとして使いたい文字列を入力し、「次へ」をクリックします。 ・メールアドレス入力後、「既に使用されています。」と表示された場合は、別のメールアドレスを入力 してください。
		- 4. 「パスワードの作成」が表示されたら、パスワードを入力し、「次へ」をクリックします。
		- 5. 「お名前の入力」画面では、姓と名を入力して、「次へ」をクリックします。
		- 6. 「生年月日の指定」画面では、生年月日を設定して、「次へ」をクリックします。
		- 7. 「セキュリティ情報の追加」画面では、メールアドレスまたは携帯電話番号(スマートフォ ン含む)を入力して、「次へ」をクリックします。
			- ・本人確認をするときに必要になります。すぐに応対できる情報を入力してください。
- **11**「PIN を作成します」画面では、「PIN の作成」をクリックします。
- **12**「PIN のセットアップ」画面では、新しい PIN と、PIN の確認を入力し、「OK」をクリックします。
- **13**「デバイスのプライバシー設定の選択」画面では、「次へ」をクリックし、内容をよく読み、「同意」 をクリックします。
- **14**「エクスペリエンスをカスタマイズしましょう」画面が表示された場合は、「スキップ」をクリックします。 ・すでにお持ちの Microsoft アカウントでサインインする場合は、この画面は表示されません。
- **15** PC からスマートフォンを使用する画面が表示された場合は、「スキップ」をクリックします。

# **16**「100 作品以上の高品質の PC ゲームを PC Game Pass でプレイしましょう」画面が表示された場合は、 「今はしない」をクリックします。

Windows のセットアップが完了すると、Windows 11 のデスクトップが表示されます。

- Q POINT → ライヤンス認証手順
	- ・インターネットに接続すると自動的にライセンス認証が完了します。ライセンス認証のため の操作は不要です。
	- ・インターネットに接続できない場合は、「スタート」ボタン→画面右上の「すべてのアプ リ」→「Windows ツール」→「ファイル名を指定して実行」から「slui.exe 4」と入力し、 画面の指示に従ってライセンス認証を行ってください。

■ Windows 10 の場合

セットアップの説明画面が表示された場合、音声での案内が始まることがあります。必要に応じて画面 右下のスピーカーアイコンをクリックし、音量を調整してください。

**1** お住まいの地域を確認する画面では、「はい」をクリックします。

 $\Omega$  POINT > 「お住まいの地域はこちらでよろしいですか?」という画面が表示されず、「こんにちは」や 「PC が再起動したのはなぜですか?」の画面が表示された場合は、「次へ」をクリックして ください。 「このデバイスのセットアップを完了するため、ネットワークを選んで接続してください」の 画面が表示された場合は、「この手順をスキップする」をクリックして先に進めてください。

- **2** キーボードレイアウトを確認する画面では、「はい」をクリックします。
- **3** 2 つ目のキーボードレイアウトを追加する画面では、「スキップ」をクリックします。
- **4** ネットワークに接続する画面では、「インターネットに接続していません」をクリックします。
- **5**「インターネットに接続すると、さらにいろいろな発見があります」画面では、「制限された設定で続 行する」をクリックします。
- **6** ライセンス契約の画面では、内容をよく読み、「同意」をクリックします。

**7**「この PC を使うのはだれですか?」画面では、名前を入力し、「次へ」をクリックします。

 $\Omega$  POINT  $\rightarrow$  ローカルアカウントから Microsoft アカウントへ切り替える必要がある場合は、セットアップ 完了後に行ってください。

「確実に覚えやすいパスワードを作成します」画面では、パスワードを入力し「次へ」をクリックします。 「パスワードの確認」画面では、前の手順と同じパスワードを入力し、「次へ」をクリックします。 「このアカウントのセキュリティの質問を作成します」画面が表示されたら、画面の指示に従って操作します。 「デバイスのプライバシー設定の選択」画面では、「同意」をクリックします。

**12**「Cortana による作業の支援を許可する」画面が表示された場合は、「同意」をクリックします。 Windows のセットアップが完了すると、Windows 10 のデスクトップが表示されます。

- Q POINT」▶ ライセンス認証手順
	- ・インターネットに接続すると自動的にライセンス認証が完了します。ライセンス認証のため の操作は不要です。
	- ・インターネットに接続できない場合は、「スタート」ボタン→「Windows システム ツー ル」→「ファイル名を指定して実行」から「slui.exe 4」と入力し、画面の指示に従ってライ センス認証を行ってください。

■ ご使用になる前の設定

これ以降の設定には、インターネットの接続が必要になるものがあります。

インターネット上のマニュアルなどをご覧になって操作や設定を行い、本ワークステーションをお使いください。

□ Windows Update

インターネットに接続し、Windows を最新の状態に更新します。詳しくは Windows のヘルプをご覧ください。

□アップデートナビを有効にする

アップデートナビを有効にするために、一度アプリを起動し、自動更新通知・常駐設定で「自動更新通知をする」 を選択してください。その後、ドライバーやアプリが更新されると、通知が表示されます。

□ セキュリティ対策を行う

ウイルス対策ソフトの定義ファイルを最新の状態に更新します。

- □ ディスクの作成 → 『リカバリガイド』 内蔵ストレージに格納されているデータから、リカバリに必要なディスクを作成します。ご購入後、お手元にディ スクがない場合は、できるだけ早い時期にディスクを作成してください。
- □ OneDrive の設定 (Windows 11 の場合) Microsoft アカウントでセットアップした場合は、OneDrive を使用する設定となっています。OneDrive の設定は セットアップ後に変更することができます。
- □ BIOS パスワード → 『製品ガイド(共通編)』 事前に該当箇所を印刷しておくことをお勧めします。
- □ お手入れ → 『製品ガイド(機種別編) 』
- □ Office 製品のインストール → 『製品ガイド (共通編)』

インターネットに接続し、インストールします。

### ■ BIOS やドライバーのアップデート

本製品をより快適にご利用いただくために、常に最新の BIOS やドライバーへアップデートをお願いします。 □ BIOS やドライバーのアップデートについて → 『製品ガイド(機種別編)』

### ■デバイスの暗号化または Bitlocker ドライブ暗号化の回復キーを保管する

一部のワークステーションでは、次のときに Windows 11 / Windows 10 に搭載されている「デバイスの暗号 化」の機能が自動的に有効になり、内蔵ストレージが暗号化されることがあります。

- Microsoft アカウントでワークステーションにサインインしている場合
- 組織アカウント(「職場または学校アカウント」)または Azure Active Directory アカウントでワークス テーションにサインインしている場合

また「BitLocker ドライブ暗号化」を有効にすると内蔵ストレージが暗号化されます。

暗号化が有効になった状態でワークステーションにトラブルが発生すると、次のような場合に回復キーを求め られることがあります。

●「この PC を初期状態に戻す(リカバリ)」でストレージを初期状態に戻す場合

#### ● 修理から戻ってきたワークステーションの電源を入れた場合

回復キーを求められたときは、事前に保管しておいた回復キーの入力を行わないと、先に進むことができなく なります。このような場合に備え、事前に回復キーを保管しておくことをお勧めします。

□デバイス暗号化が有効になっているか確認する

- **1** 次の操作を行います。
	- Windows 11 の場合
	- 「スタート」ボタン→「設定」→「プライバシーとセキュリティ」の順にクリックします。
	- Windows 10 の場合
		- 「スタート」ボタン→「設定」→「更新とセキュリティ」の順にクリックします。

### **2**「デバイスの暗号化」の項目が表示されているか確認します。

- ●「デバイスの暗号化」の項目が表示されている場合 「デバイスの暗号化」をクリックします。
	- ・「デバイスの暗号化」がオンになっており次のメッセージが表示されていない場合、「デバイスの暗 号化」が有効になっているため、この後の「回復キーを保管する」の手順に進んでください。
	- ・「デバイスの暗号化」がオンになっており次のメッセージが表示されている場合、「デバイスの暗号 化」が無効になっているため、この後の「回復キーを保管する」の手順を行う必要はありません。
		- Windows 11: 「このデバイスの暗号化を完了するには、Microsoft アカウントでサインインしてくだ さい。」

Windows 10: 「このデバイスの暗号化を完了するには、Microsoft アカウントが必要です。」

- ・「デバイスの暗号化」がオフの場合は、この後の「回復キーを保管する」を行う必要はありません。
- 「デバイスの暗号化」の項目が表示されていない場合 お使いのワークステーションは「デバイスの暗号化」に対応していません。この後の「回復キーを保 管する」を行う必要はありません。

#### □回復キーを保管する

#### **1** 次の操作を行います。

● Windows 11 の場合

「スタート」ボタン→画面右上の「すべてのアプリ」→「Windows ツール」の順にクリックし、「コン トロールパネル」をダブルクリックします。

● Windows 10 の場合

「スタート」ボタン→「Windows システムツール」→「コントロールパネル」の順にクリックします。

**2**「システムとセキュリティ」→「BitLocker ドライブ暗号化」または「デバイスの暗号化」の順にク リックします。

「BitLocker ドライブ暗号化」または「デバイスの暗号化」が表示されます。

### **3**「回復キーのバックアップ」をクリックします。

▶ このとき「BitLocker を有効にする」が表示されている場合は「回復キー」が保存されていま **No 重要** せん。Microsoft アカウント、組織アカウントまたは Azure Active Directory アカウントでサイ ンインしたときや、ご自身で「BitLocker を有効にする」をクリックされた際に、「回復キー のバックアップ」を実行してください。

### **4** 表示されたメニューから「Microsoft アカウントに保存する」、「ファイルに保存する」または「回復 キーを印刷する」を選択し、保管します。

Q POINT ▶ 事前に「回復キー」を保管していない場合は、マイクロソフト社のホームページで確認するこ とができます。次の URL にサインインしてください。 ● Microsoft アカウントを利用している場合 <https://go.microsoft.com/fwlink/?LinkId=237614> ● Azure Active Directory アカウントを利用している場合 <https://go.microsoft.com/fwlink/?linkid=857635>

パ 重要 → 本製品の修理や、ハードウェアの変更を行う場合は、次の点にご注意ください。

●デバイスの暗号化が有効になっている場合、デバイスの暗号化を必ず無効にしてください。 ●BitLocker ドライブ暗号化をご利用の場合、BitLocker ドライブ暗号化を必ず無効にするか、 一時的に「保護の中断」に設定してください。

# ■ Windows Autopilot をご利用の場合 (Windows 11 Pro の場合)

インターネットに接続し、次の操作を行います。

「スタート」ボタン→「設定」→「アカウント」→「職場または学校にアクセスする」の順にクリックしま す。「職場または学校のアカウントを追加」の「接続」をクリックし、ワークステーションを Azure Active Directory に接続してください。

# ■ トラブル発生時の対処

トラブルの発生時に備えて、事前に『リカバリガイド』と、次の『製品ガイド(共通編)』の該当箇所を印刷 しておくことをお勧めします。

- ●「トラブルシューティング」-「トラブル発生時の基本操作」-「診断プログラムを使用する」 Windows が起動しなくなった場合、診断プログラムを使用し、障害箇所を診断できます。
- ●「トラブルシューティング」ー「よくあるトラブルと解決方法」ー「起動・終了時のトラブル」 起動時にエラーメッセージが表示されたり、ビープ音が鳴ったりした場合の対処方法が記載されています。

# Memo

インターネット上のマニュアルをご覧になっても不明な点がございましたらお問い合わせください。 お問い合わせの前に、ワークステーション本体のラベルまたは保証書に記載されている、型名(MODEL)、製造番 号 (SERIAL)、16 桁の数字 (0000-0000-0000-0000) または (0000000-00-0000-000) をご確認ください。

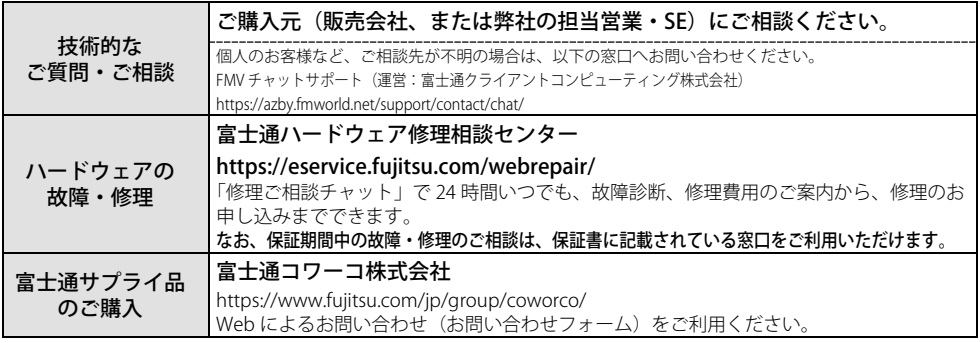

CyberLink、PowerDVD は、CyberLink Corporation の商標または 登録商標です。

HDMI、HDMI High-Definition Multimedia Interface、HDMI のト レードドレスおよび HDMI のロゴは、

HDMI Licensing Administrator, Inc.の

商標または登録商標です。

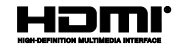

NVIDIA、Quadro は、米国およびその他の国における NVIDIA Corporation の商標または登録商標です。 その他の各製品名は、各社の商標、または登録商標です。 その他の各製品は、各社の著作物です。 その他のすべての商標は、それぞれの所有者に帰属します。

Copyright Fujitsu Limited 2023

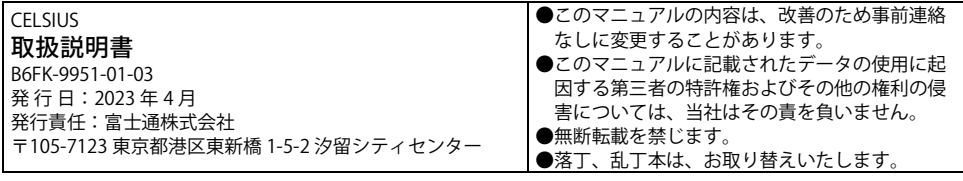

このマニュアルはリサイクルに配慮して印刷されています。 不要になった際は、回収・リサイクルにお出しください。